# **SUAP Módulo de Processo Seletivo**

Manual para criação de chamadas para matrícula

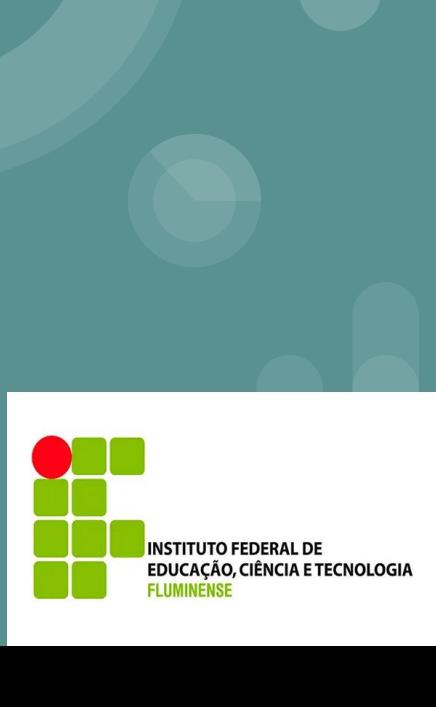

## **Índice**

1. Fluxo

- 2. Perfil de Acesso
- 3. Tipos de Editais
- 4. Tipos de Editais Adicionar Gerente
- 5. Tipos de Editais Gerenciar Equipe
- 6. Criação de Editais
- 7. Gerenciar Editais Ausentar Candidatos
- 8. Gerenciar Editais Importar Fila de Espera

#### **Fluxo**

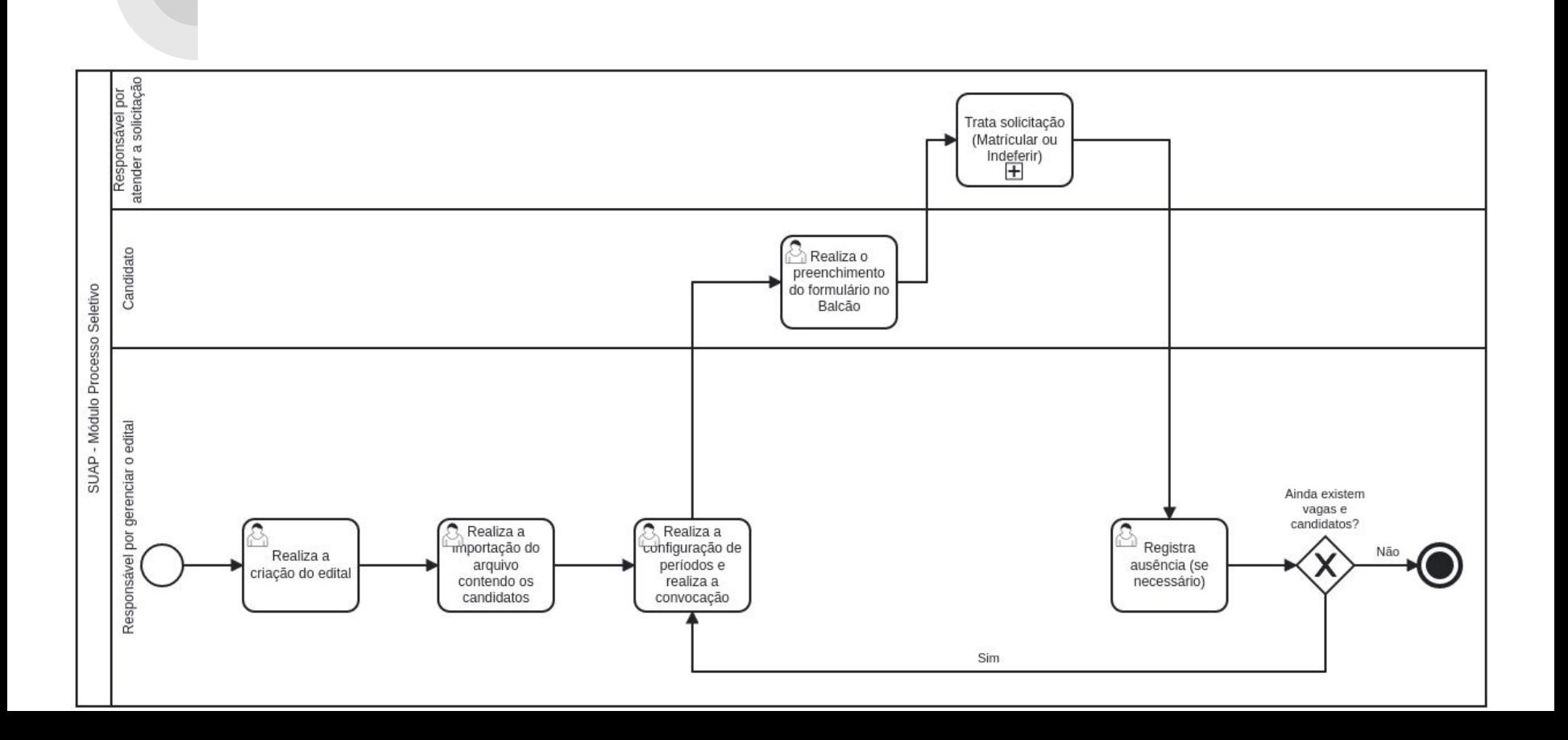

#### **Perfis de acesso - Edital**

1. Os grupos que têm a permissão necessária para Adicionar Edital são:

- a. Coordenador de Edital de Processo Seletivo
- b. Operador de Editais de Ensino

- 2. Os grupos que têm a permissão necessária para Editar os Editais são:
	- a. Diretor Acadêmico
	- b. Administrador Acadêmico
	- c. Coordenador de Edital de Processo Seletivo

### **Perfis de acesso - Tipos de Editais**

1. Existe a configuração de "**Gerente**" e "**Equipe**" no Processo Seletivo. Esta definição serve para limitar quais **Tipos de Edital** o perfil irá conseguir **visualizar** além de limitar na **criação** do **edital**.

2. Caso seja necessário a **criação** de um **novo tipo de edital**, será realizado por meio de **abertura de chamado** na Central de Serviços..

3. A concessão de permissão de **Gerentes** dos tipos de processo é realizada por um outro gerente já definido no serviço acessando o caminho **Ensino -> Processo Seletivo -> Gerenciamento de Equipes.**

4. Caso seja o primeiro cadastro de gerente daquele tipo de edital, é necessário abrir um chamado na Central de Serviços..

#### **Tipos de Editais**

1. Atualmente existem os seguintes "**Tipos de Editais**" e seus gerentes:

- **a. SISU**
	- Gerenciado pela PROEN→ DIRGAPA
- **b. Pós-Graduação**
	- Gerenciado pela PROPPG
- **c. FIC**
	- Gerenciado pela PROEX
- d. **Transferência Externa**
	- Gerenciado pela PROEN→ DIRGAPA
- **e. Técnico**
	- Gerenciado pela PROEN→ DIRGAPA
- f. **Portadores de Diploma**
	- Gerenciado pela PROEN→ DIRGAPA

## **Tipos de Editais - Adicionar Gerentes**

- 1. Clique em "**Adicionar Gerentes**" no tipo do edital que deseja gerenciar e informe a **matrícula** ou o **nome** do servidor.
- 2. Caso deseje remover, basta clicar no ícone da lixeira ao lado do nome da pessoa.

Início > Gerenciar Equipe de Processo Seletivo

#### Gerenciar Equipe de Processo Seletivo

#### $\blacktriangleright$  Gerenciar Equipe

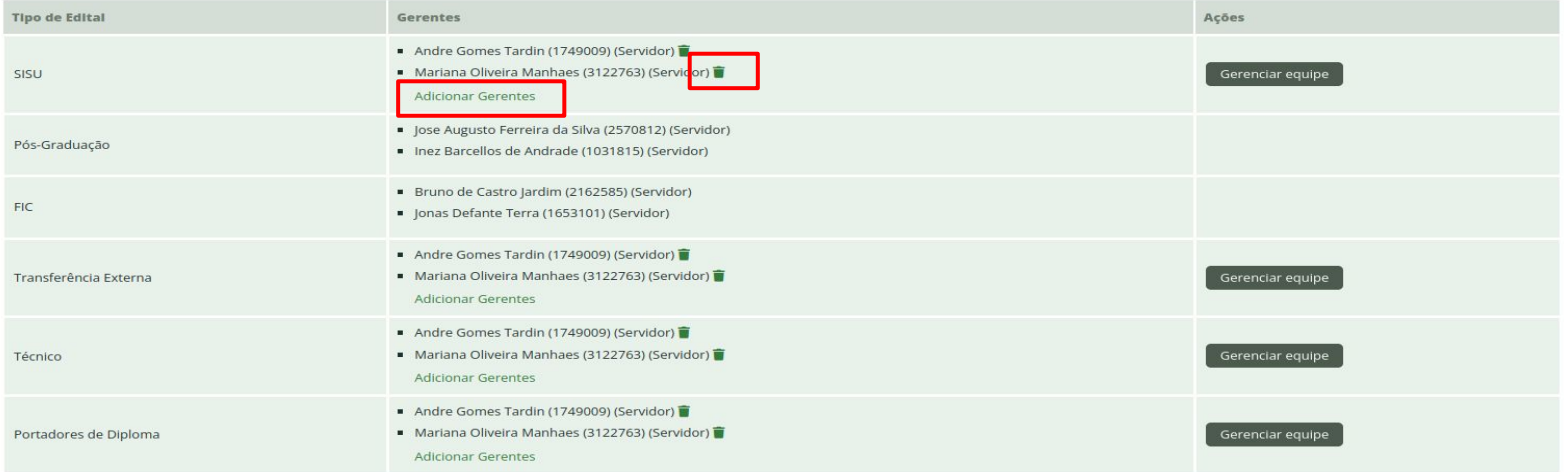

## **Tipos de Editais - Gerenciar Equipes**

1. O gerente irá clicar em "Gerenciar Equipe" no tipo do edital desejado

Início > Gerenciar Equipe de Processo Seletivo

#### Gerenciar Equipe de Processo Seletivo

#### Gerenciar Equipe

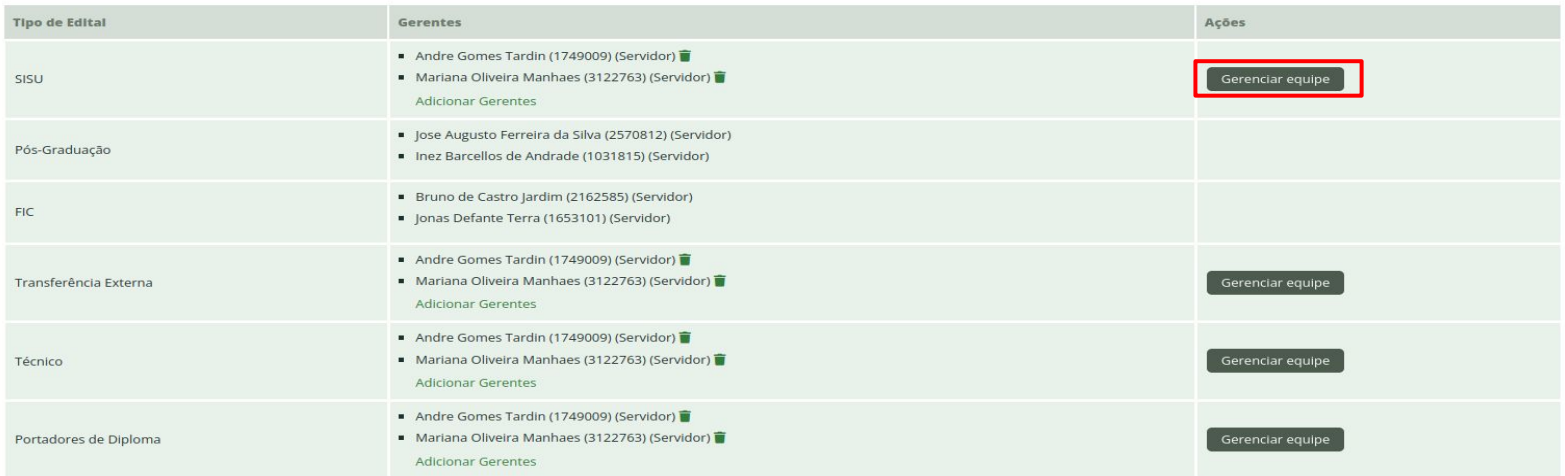

## **Tipos de Editais - Gerenciar Equipes**

1. Selecione o campus a que o perfil terá acesso, clique em "**Adicionar Usuário a Equipe**" e informe a **matrícula** ou o **nome** do servidor.

**=> Caso precise adicionar a mais de um campus, será necessário repetir o procedimento no campus desejado.**

Início > Gerenciar Equipe de Processo Seletivo > Editais > Adicionar Gerente de Edital > Gerenciar Equipe de Processo Seletivo: SISU

#### **Gerenciar Equipe de Processo Seletivo: SISU**

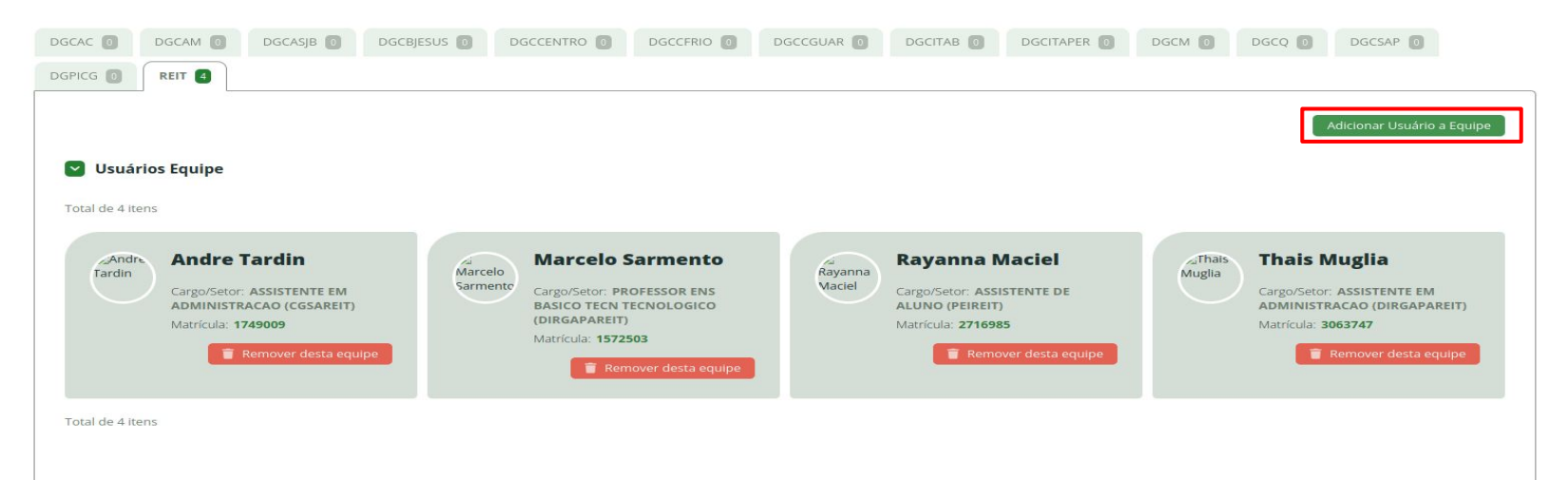

#### **Criação de editais**

1. Acesse o menu Ensino -> Processo Seletivo -> Editais

2. Clique em "Adicionar Edital"

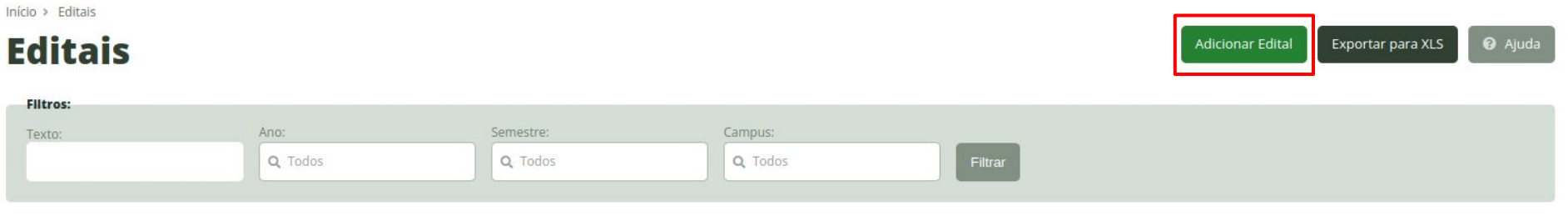

#### Mostrando 2 Editais

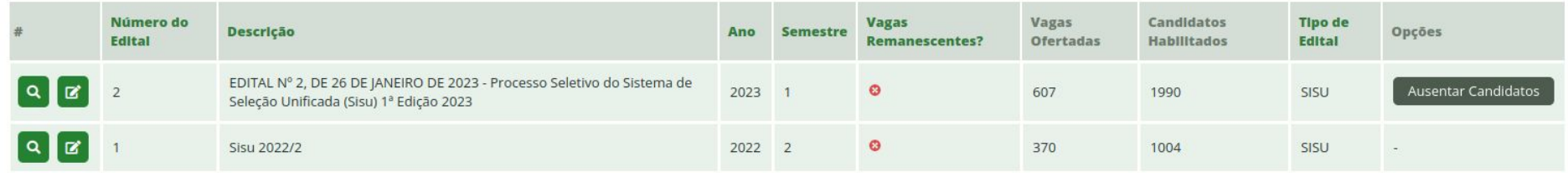

#### **Criação de editais**

1. Preencha o formulário conforme dados do edital e clique em "Salvar"

#### **Criação de editais**

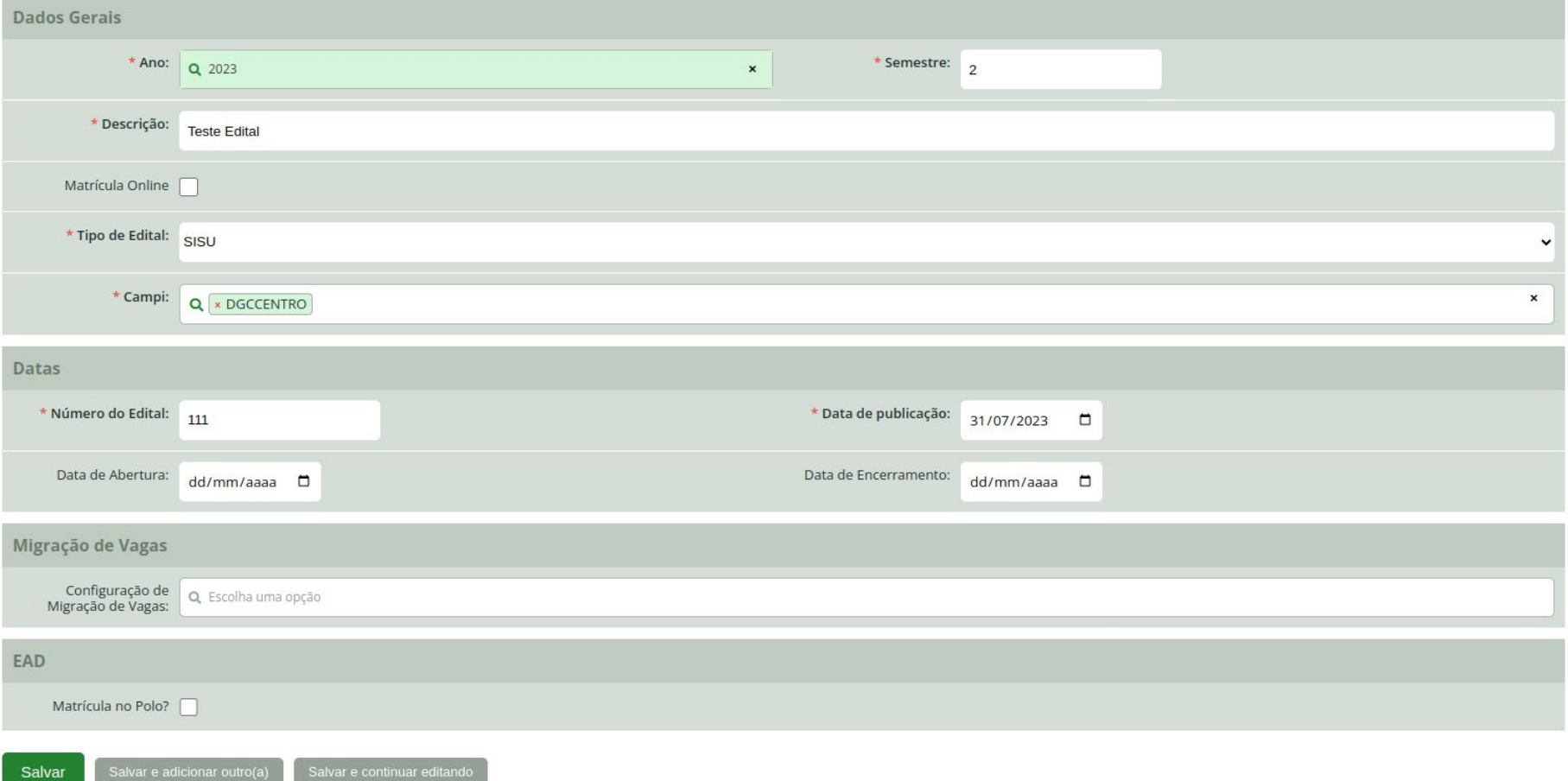

## **Criação de editais - Observação**

- 1. Os campos "**Data de abertura"** e **"Data de Encerramento"** são obrigatórios para os seguintes tipos de editais:
	- a. **Transferência Externa**
	- b. **Portadores de Diploma**

## **Criação de editais - Importar CSV**

1. Clique em "**Importar CSV"** e informe o arquivo CSV contendo a listagem com os candidatos (esta listagem é obtida no Sistema de Inscrições em Processos Seletivos, relatório "Exportação SUAP")

Início > Configurações de Migração de Vagas > Teste Migração SISU > Editar Sisu.v01 > Sisu.v01 > Cota a > Teste Edital

**Teste Edital** 

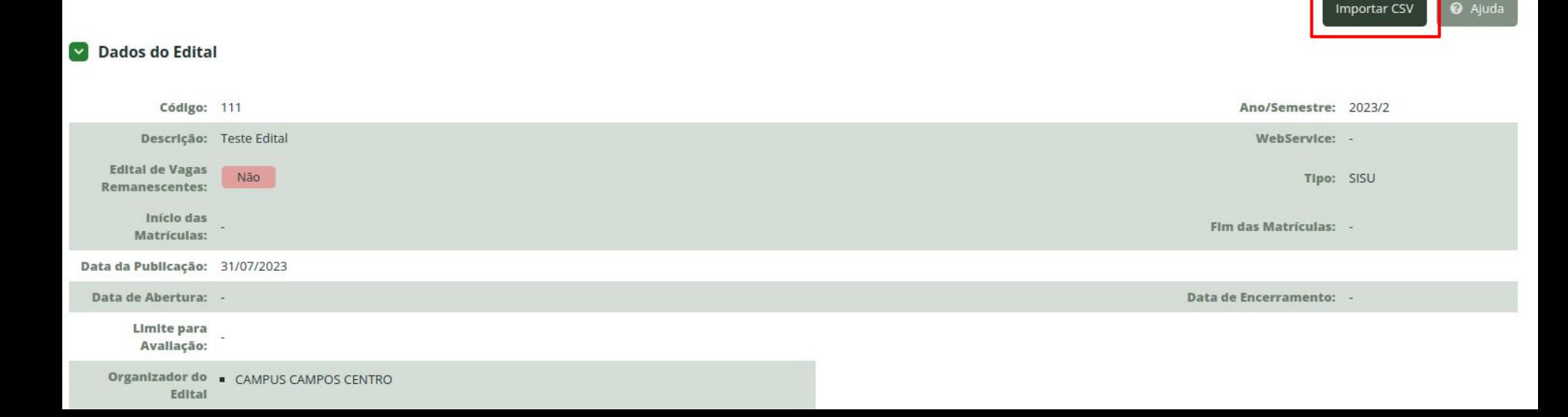

## **Criação de editais - Importar CSV**

1. Se a importação ocorrer de forma correta, irá aparecer a mensagem de "**Importação realizada com sucesso.**" Basta clicar em "**Continuar**"

Início > Configurações de Migração de Vagas > Teste Migração SISU > Editar Sisu.v01 > Sisu.v01 > Cota a > Teste Edital > Importar Edital - CSV > Tarefa 1013944 - Importar CSV

#### Tarefa 1013944 - Importar CSV

O Importação realizada com sucesso.

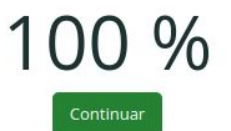

#### **Criação de editais - Períodos de Liberação**

- 1. Selecione a aba **"Períodos de Liberação"** e clique em **"Adicionar Período"**
- 2. Selecione o campus, os períodos necessários e clique em "**Salvar"**

**=> O campus só irá aparecer após importação do CSV e apenas serão listados os campi onde tiveram alunos importados (em caso de edital com vários campi)**

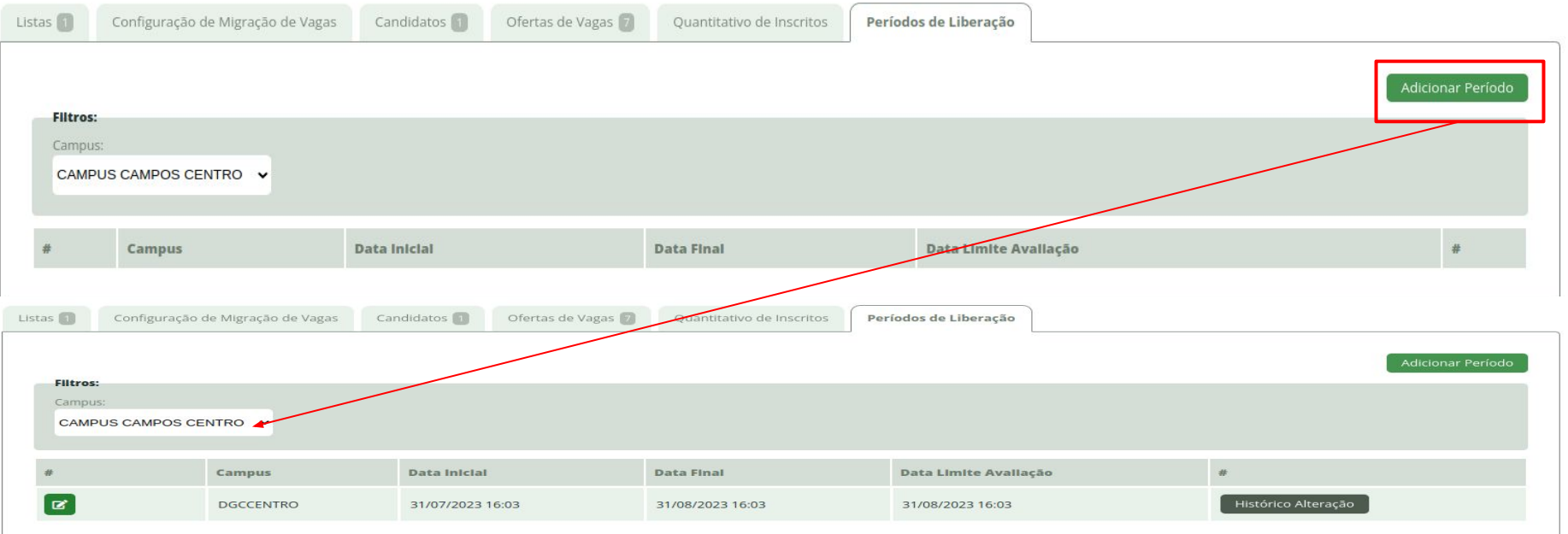

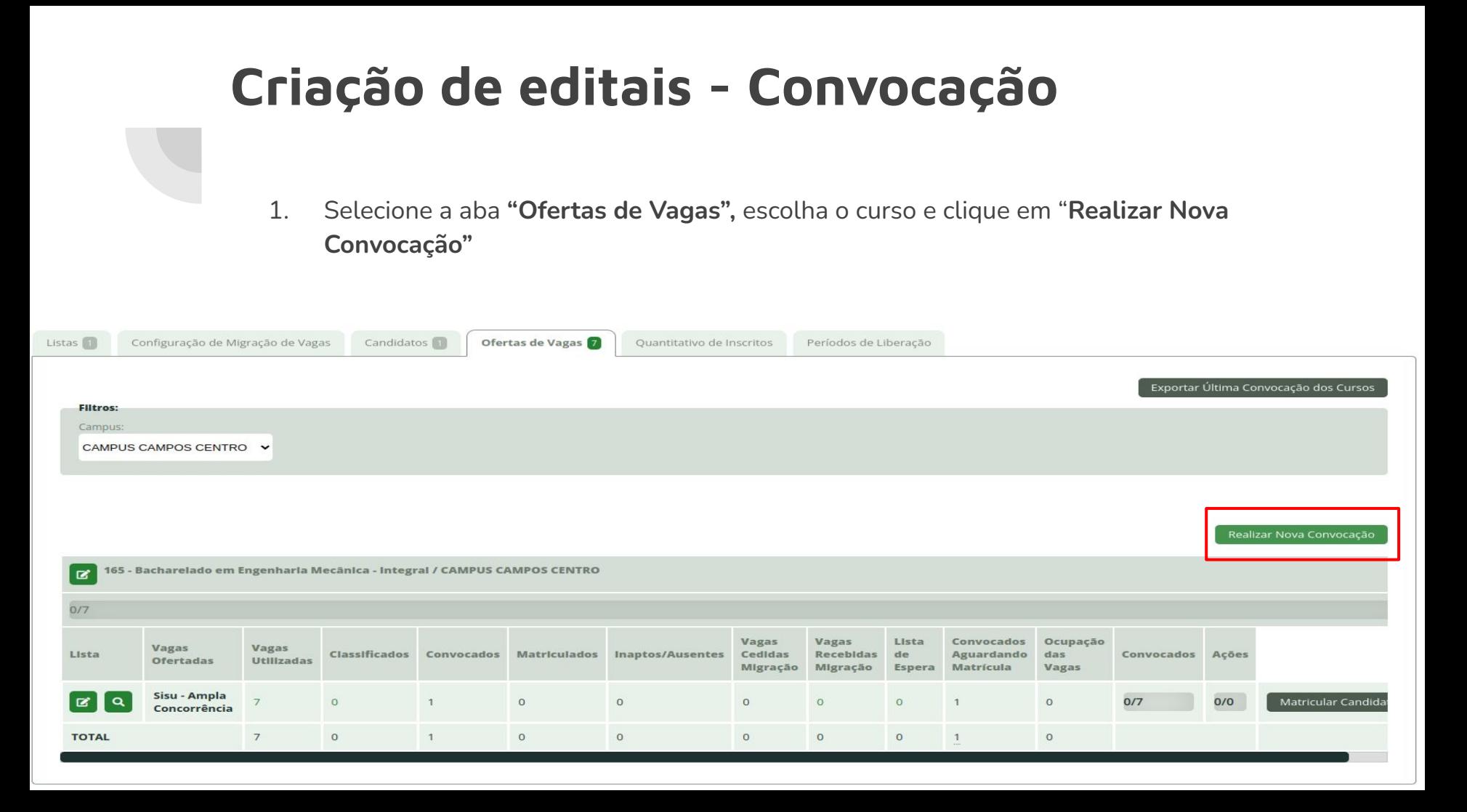

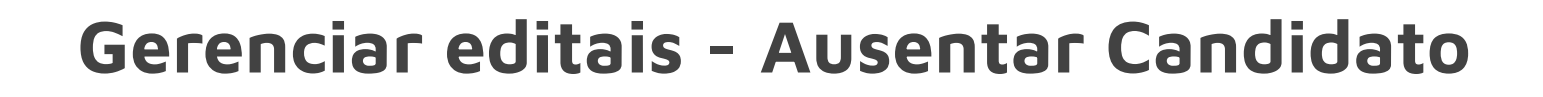

1. Selecione a aba **"Ofertas de Vagas",** no curso desejado clique em "**Matricular Candidato"**

165 - Bacharelado em Engenharia Mecânica - Integral / CAMPUS CAMPOS CENTRO

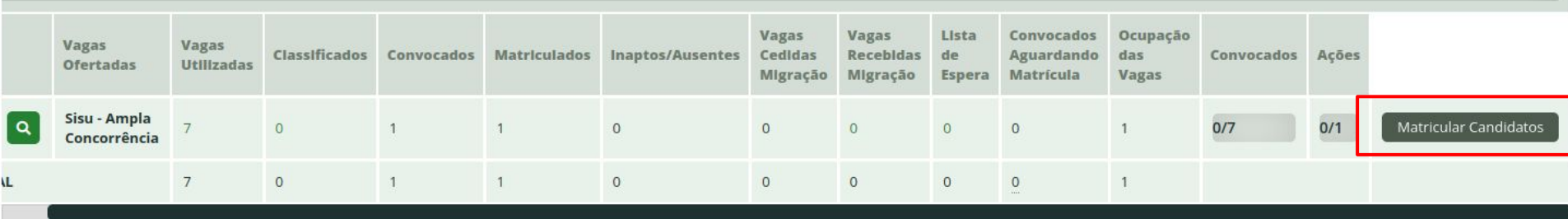

### **Gerenciar editais - Ausentar Candidato**

- 1. Pode ser realizada a consulta do candidato pelo **CPF** (somente números) ou pelo **Nome** no filtro
- 2. Selecione a opção "**Registrar Ausência"**

#### Aprovados

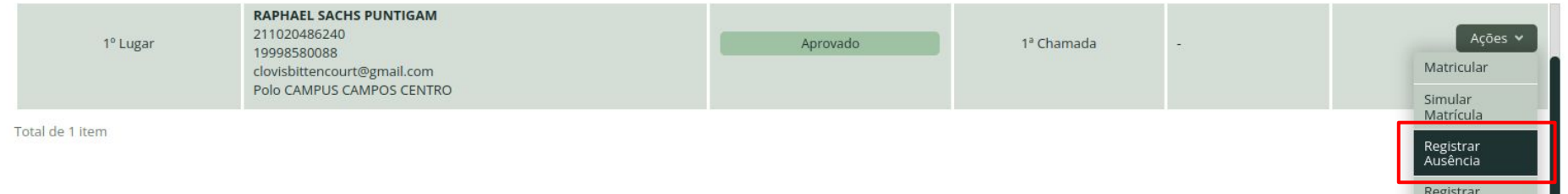

Inaptidão

#### **Gerenciar editais - Observações**

- **1. NÃO** utilize qualquer opção de **Matrícula**, pois o SUAP não está fazendo uso do módulo EDU e por isso o sistema irá apresentar erro.
- 2. Também não deve ser utilizada a opção de "**Registrar Inaptidão".**
- 3. Toda gerência de **Matrícula**, com exceção da **Ausência,** é realizada pelo atendimento da solicitação gerada após o candidato ter preenchimento e enviado o formulário de matrícula via Balcão Digital (https://balcaodigital.ifrn.edu.br/)
- 4. O candidato pode ter sua solicitação:
	- a. DEFERIDA (Matriculado)
	- b. INDEFERIDA (Inapto)
- 5. A ausência pode ser **desfeita**, caso não tenha sido realizada uma nova chamada.

#### **Gerenciar editais - Importar Fila de Espera**

1. Caso a lista de candidatos não tenha sido gerada contendo todos os candidatos, uma nova lista (Fila de Espera) pode ser importada no edital

Importar Fila de Espera CSV

**@** Ajuda

- 2. Clique em "**Importar Fila de Espera CSV"** e informe o arquivo CSV contendo a listagem com os candidatos.
- 3. E repita o mesmo processo da importação da lista inicial.

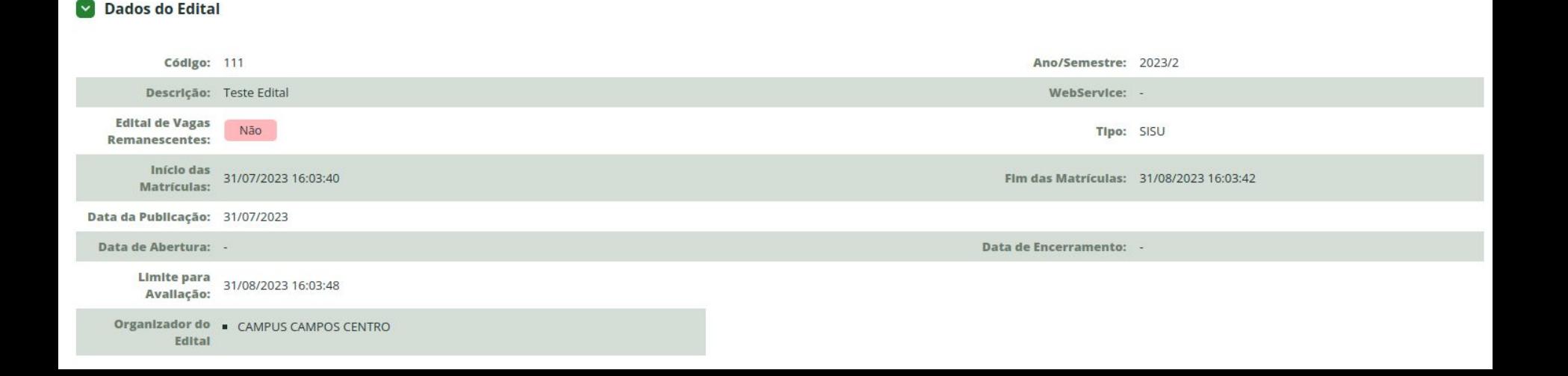